## **BAB III**

## **LANDASAN TEORI**

### **3.1 PROYEK KONSTURKSI**

Proyek adalah satu kegiatan sementara yang berlangsung dalam jangka waktu terbatas, dengan alokasi sumber daya tertentu dan dimaksudkan untuk melaksanakan tugas yang sasarannya telah digariskan dengan jelas (Soeharto, 1997).

Proyek kontruksi merupakan sebuah rangkaian kegiatan yang dilakukan hanya sekali dan dalam jangka waktu yang pendek. Adapun rangkaian suatu proyek kontrusksi dapat dibedakan dalam dua jenis, yaitu adanya kegiatan rutin dan kegiatan proyek. Kegiatan rutin yaitu suatu rangkaian yang dilakukan secara terus-menerus yang berulang dan pelaksanaan berlangsung lama. Sementara kebalikan dari kegiatan proyek yaitu rangkaian kegiatan yang dilakukan hanya satu kali dan pada umumnya pelaksanaan dilakukan hanya dalam jangka waktu yang pendek (Ervianto, 2002).

Manajemen proyek konstruksi adalah merencanakan, mengorganisir, memimpin, dan mengendalikan sumberdaya untuk mencapai sasaran jangka pendek yang telah ditentukan (Ismael, 2013).

Kemudian penyelenggaran proyek kontruksi merupakan merubah gambar perencanaan dalam bentuk rekaya struktur ataupun arstekrural. Adapun ketentuan yang tercantum di persyaratan atau spesifikasi yang dapat diwujudkan menjadi bangunan dan dilakukan dengan biaya dan jangka waktu tertentu. Seperti halnya pekerjaan besar lainnya, maka kesuksesan penyelenggaraan proyek kotruksi ini dapat bergantung pada kualitas pelaku usaha dan bergantung pada tersedianya perangkat yang akan diperlukan. Dalam jumlah organiasasi yang terlibat pada proyek kontruksi ini, peran pemilik sangat beperngaruh dalam mengambil keputusan, dalam menyusun strategi penyelenggaraan, serta memantau kemajuan pada implementasi pekerjaan yang dilakukan. Selain itu, konsultan juga memberikan pelayanannya dalam bentuk keahlian. Namun terkadang pemiliki juga menganggap keahlan tersebut tidak cukup

tersedia dalam organisasi. Dan sedangkan dalam pelaksanaan pekerjaan, bagian biaya diserahkan kepada penyedia jasa kontruksi dan dalam hal itu dikenal dengan prosedur yang salah satunya adalah pelelangan umum (Irfan 2008).

## **3.2 PENJADWALAN PROYEK**

Menurut Husen (2009) penjadwalan merupakan pengalokasian waktu yang tersedia untuk melaksanakan aktivias pekerjaan dalam menyelesaikan suatu proyekhingga mencapai hasil optimal dengan mempertimbangakan keterbatasan yang ada. Sedangkan menurut Ardani (2009) penjadwalan proyek adalah urutan waktu kegiatan proyek yang berguna sebagai pokok garis pedoman pada saat proyek dilaksanakan. Muhtadi (2009) menyatakan bahwa penjadwalan adalah proses mengurutkan tugas/jenis jenis pekerjaan dalam rangkaian aktivitas yang dilaksanakan. Menurut Martha dkk (2007) penjadwalan adalah penentuan kapan aktivitas dimulai, ditunda dan diselesaikan, sehingga pembiayaan dan pemakaian sumber daya bisa disesuaikan waktunya menurut kebutuhan yang telah ditentukan. Dari keempat definisi tersebut dapat disimpulkan bahwa pendjawalan merupakan penentuan urutan kegiatan proyek dari mulai hingga selesai dengan mempertimbangkan keterbatasan dalam pelaksanaan.

Penjadwalan adalah fase dimana penerjemahan suatu perencanaan ke dalam diagram yang sesuai dengan skala waktu. Penjadwalan ini berfungsi untuk menentukan aktivitas-aktivas kapan akan bisa dimulai, ditunda dan diselesaikan, dan sehingga pembiayaan dan dalam pemakaian sumber daya akan dapat disesuaikan menurut kebutuhan. Untuk merencakan dan menggambarkan aktivitas pelaksanaan pekerjaan kontruksi, dikenal beberapa metode antara lain :

- 1. Diagram balok (*Gant bar Chart*)
- 2. Diagram garis (*Time Production Graph*)
- 3. Diagram panah (*Arrow Diagram*)
- 4. Diagram *Precedence* (*Precedence Diagram*)

Pada metode di atas adanya ciri-ciri tersendiri dan dapat digunakan secara kombinasi pada proyek kontruksi. Kemudian metode-metode tersebut harus berorientasi berdasarkan maksud dari penggunaan sesuai dengan dasar pemerikan yang sesuai. Pada dasarnya pekerjaan kontruksi ini dapat dipecah menjadi bagian-bagian pekerjaan yang kecil sehingga dapat dikatakan sebagai unit pekerjaan yang dapat berdiri sendiri dan memiliki perkiraan jadwal secara tertentu. Analisa-analisa dalam menyusun penjadwalan akan sangat membantu kelangsungan pekerjaan pembangunan proyek seperti :

- 1. *Time scheduling* urutan pekerjaan yang efisien
- 2. Pembagian merata waktu, tenaga dan biaya
- *3. Rescheduling*
- 4. Keterlamabatan penyelesaian
- 5. Menentukan *Trade-Off*/ pertukaran waktu dengan biaya yang efisien
- 6. Membuka kemungkinan kemungkinan yang lain dalam menyelesaian proyek
- 7. Merencanakan proyek yang komplek

## **3.3 METODE** *BAR CHART* **(** *GANT CHART* **)**

*Bar chart* yang diperkenalkan oleh Hendry I. Gantt dan Frederick W. Taylor pada awal 1900 ini merupakan suatu kumpulan daftar kegiatan yang disusun secara rapi dalam kolom arah vertikal dan kolom arah horizontal menujukkan pada skala waktu. Hal ini dapat terlihat secara jelas saat dimulai hingga akhir dari sebuah kegiatan, dan sedangkan durasi kegiatan dapat dilihat dari panjangnya diagram batang.

Adapun proses penyusunan diagram batang dapat dilakukan dengan langkahlangkah berikut :

- a. Daftar item kegiatan, yang merupakan isi seluruh bentuk kegiatan pekerjaan yang ada didalam rencana pelaksaan pembangunan.
- b. Urutan pekerjaan, daftar item kegiatan disusun dengan urutan pelaksanaan pekerjaan berdasarkan prioritas item kegiatan yang dilaksanakan lebih dulu dan

item yang dilaksanakan kemudian, dan juga tanpa mengesampingkan pekerjaan yang apabila dikerjakan secara bersamaan.

c. Waktu pelaksanaan pekerjaan, jangka waktu pelaksanaan akan dihitung dari seluruh kegiatan yang dilakukan dari permulaan hingga kegiatan berakhir. Waktu pelaksanaan ini akan diperoleh dari penjumlahan waktu yang dibutuhkan pada penyelesaiaan setiap kegiatan.

Pada diagram batang juga memiliki sejumlah kelebihan hingga kekurangan yang dibandingkan dengan sistem penjadwalan lainnya. Dengan adanya kelebihankelebihan diagram ini maka akan sangat membantu perencanaan pada tahap pendahuluan suatu proyek kontruksi dan rekayasa yang sangat sering terjadi.

Adapun keuntungan atau manfaat dari diagram batang antara lan :

- 1. Bentuk grafiknya yang mudah dimengerti oleh setiap tingkat manajemen, sehingga juga dapat diterima dan digunakan dalam pelaksaan yang luas.
- 2. Diagram batang juga merupakan alat perencanaan dan penjadwalan yang baik, namun masih sedikit membutuhkan penyempurnaan dan pembaharuan.

Adapun keterbatasan atau kelemahan pada diagram batang antara lain :

- 1. Hubungan antara masing-masing yang masih kurang jelas
- 2. Diagram batang ini tidak memadai untuk dipakai pada pengerjaan seperti pengawasa, karena kecepatan waktu yang kurang terlihat dengan jelas
- 3. Alternatif memperbaiki jadwal pelaksanaan kegiatan lainnya juga tidak dapat dibaca  $46.00$  $\sqrt{48}$
- 4. Apabila beberapa aktivitas yang mengalami keterlambatan maka gambaran pada keseluruhan juga sulit untuk diketahui secara tepat yang akan mempengaruhi jadwal keseluruhan proyek (Ervianto, 2002).

| No             |                   | Minggu ke |  |  |                |   |   |  |   |   |    |    |    |    |
|----------------|-------------------|-----------|--|--|----------------|---|---|--|---|---|----|----|----|----|
|                | Urutan Pekerjaan  |           |  |  | $\overline{a}$ | 5 | 6 |  | 8 | 9 | 10 | 11 | 12 | 13 |
|                | Pek, Pondasi      |           |  |  |                |   |   |  |   |   |    |    |    |    |
| $\overline{2}$ | Pek Beton         |           |  |  |                |   |   |  |   |   |    |    |    |    |
| 3              | Pek. Kap          |           |  |  |                |   |   |  |   |   |    |    |    |    |
| 4              | Pek. Loteng       |           |  |  |                |   |   |  |   |   |    |    |    |    |
| 5              | Pek, Plesteran    |           |  |  |                |   |   |  |   |   |    |    |    |    |
| 6              | Pek. Lantai       |           |  |  |                |   |   |  |   |   |    |    |    |    |
|                | Pek. Pintu        |           |  |  |                |   |   |  |   |   |    |    |    |    |
| 8              | Pek. Pengecatan   |           |  |  |                |   |   |  |   |   |    |    |    |    |
| 9              | Pek. Perlengkapan |           |  |  |                |   |   |  |   |   |    |    |    |    |

Gambar 3.1 Contoh Diagram Batang (*Gant Chart)* (Sumber: Yurry, 2008)

## **3.4 METODE** *PRECEDENCE DIAGRAM METHOD* **(PDM)**

Metode *Precedence Diagram Method* (PDM) adalah jaringan kerja yang termasuk klasifikasi aktivitas berada di node atau disebut juga *Activity On Node*  (AON). Aktivitas dituliskan di dalam node yang umumnya berbentuk segi empat, sedangkan anak panah hanya sebagai petunjuk hubungan antara aktivitas yang bersangkutan dan bukan menyatakan kurun waktu aktivitas.

Metode *Precedence Diagram Method* (PDM) ini dapat dikatakan sebagai penyempurnaan dari metode *Critical Path Methdo* (CPM), hal tersebut karena pada dasarnya CPM hanya menggunakan satu jenis hubungan aktivitas yaitu hubungan yang dilakukan akhir awal dan kegiatan yang dimulai apabila kegiatan yang dilakukan awal telah selesai. Untuk kegiatan serta peristiwa pada metode preseden diagaram ini ditulis dalam node yang berbentuk segi empat. Dalam kotak tersebut sudah berisikan suatu kegiatan yang harus mencantumkan identitas kegiatan serta waktu. Dan pada setiap node itu sudah memiliki dua peristiwa yaitu pada awal dan akhir.

Dalam diagram PDM juga memiliki hubungan antar kegiatan yang dapat berkembang menjadi beberapa kemungkinan berupa konstrain. Konstrain sendiri menujukkan hubungan antar kegiatan satu garis dari node awal ke node selanjutnya. Dalam satu konstrain hanya dapat menghubungkan antar dua node. Hal berikut karena pada setiap node memiliki dua ujung yaitu pada ujung awal atau disebut dengan mulai (S) dan ujung akhir (F), maka ada empat macam konstain seperti awal ke awal (SS),

awal ke akhir (SF), akhir ke awal (FS) serta akhir ke akhir (FF). Pada garis konstrain dijelaskan bahwa mengenai waktu mendahului *(lead)* atau terlambat *(lag).* Bila kegiatan (i) mendahuli (j) dan satuan waktu adalah hari (Ariany, 2010).

Metode PDM juga mempunyai hubungan logis ketergantungan yang berbentuk variasi. Jika di CPM hanya terdapat hubungan logis/knstrain  $FS = 0$  dan  $SS = 0$ , maka pada PDM akan ada 4 macam hubungan logis/konstrain yang bervariasi seperti :

1. *Finish to Finish* (FF) yaitu suatu hubungan yang akan menunjukkan bahwa selesainya *(finish)* dan kegiatan berikutnya *(successor)* akan bergantung pada selesainya *(finish)* di kegiatan sebelumnya *(predecessor).*

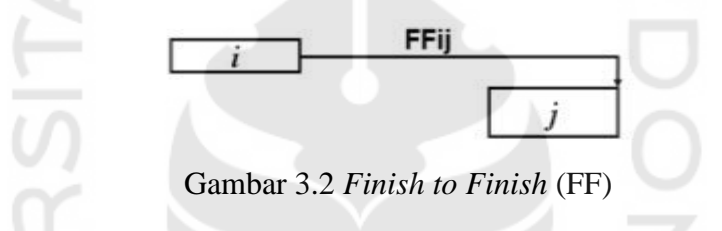

 $FF_{ij} = 0$ , artinya selesainya kegiatan i dan j secara bersamaan

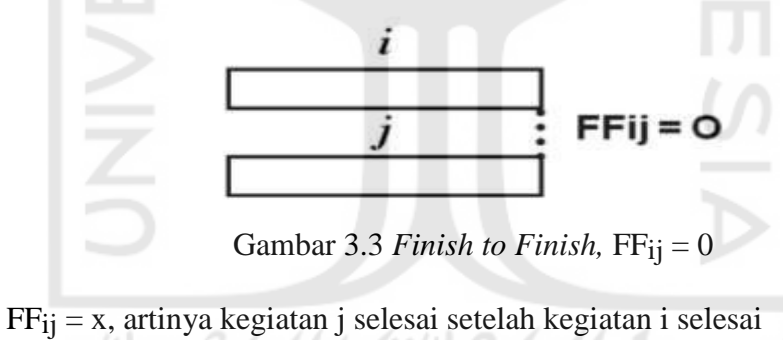

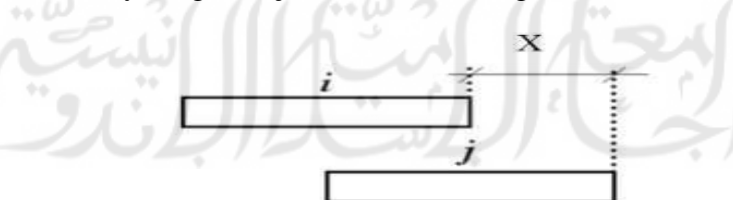

-

Gambar 3.4 *Finish to Finish,* FFij = x

 $FF_{ij} =$  "-x", artinya kegiatan i selesainya x hari lebih dahulu dari selesainya kegiatan j

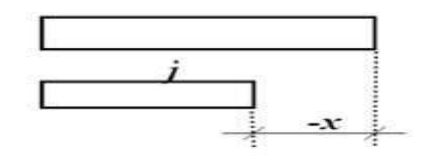

Gambar 3.5 *Finish to Finish,* FFij = -x

2. *Finish to Start* (FS) yaitu hubungan yang akan menunjukkan bahwa pada mulainya *(start)* kegiatan berikutnya *(successor)* akan bergantung pada selesainya *(finish)* kegiatan sebelumnya *(predecessor).* 

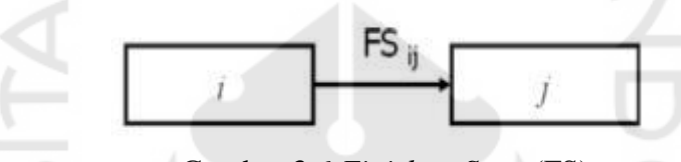

Gambar 3.6 *Finish to Start* (FS)

 $FS_{ii} = 0$ , artinya kegiatan j dimulai langsung setelah kegiatan i selesai

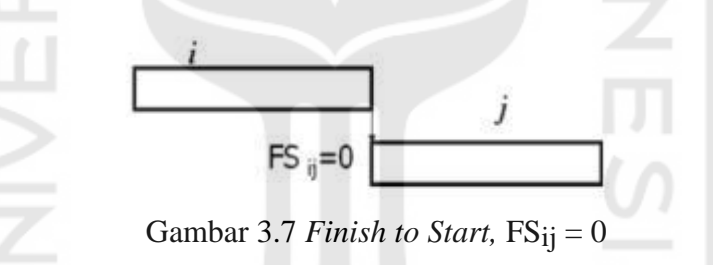

 $FS_{ij} = x$ , artinya kegiatan j dimulai setelah x hari kegiatan i selesai

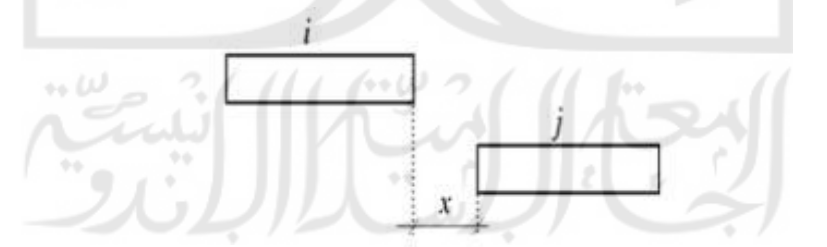

Gambar 3.8 *Finish to Start*,  $FS_{ij} = x$ 

3. *Start to Start* (SS) yaitu hubungan yang akan menunjukkan bahwa pada mulainya *(start)* dan kegiatan berikutnya *(succesor)* akan bergantung pada mulainya *(start)* kegiatan sebelumnya *(predecessor).*

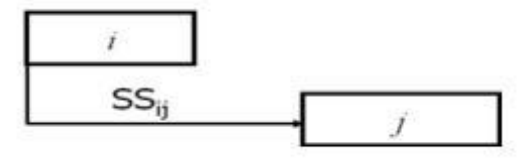

Gambar 3.9 *Start to Start* (SS)

 $SS_{ij} = 0$ , artinya kegiatan i dan j dimulai secara bersama-sama

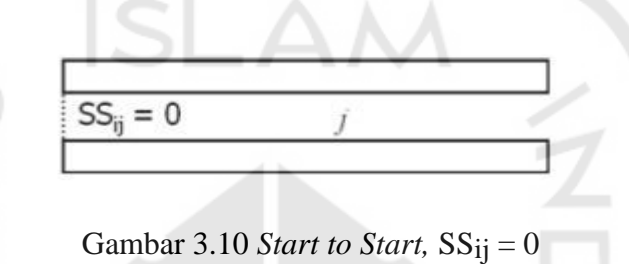

 $SS_{ij} = x$ , artinya kegiatan j dimulai setelah x hari kegiatan i dimulai

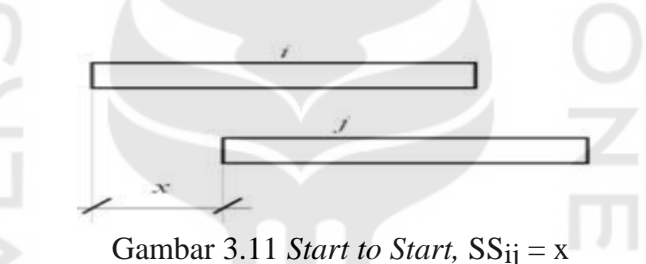

4. *Start to Finish* (SF) yaitu pada hubungan yang menunjukkan bahwa pada selesainya *(finish)* dan kegiatan berikutnya *(successor)* akan tergantung pada mulainya *(start)* di kegiatan sebelumnya *(predecessor).*

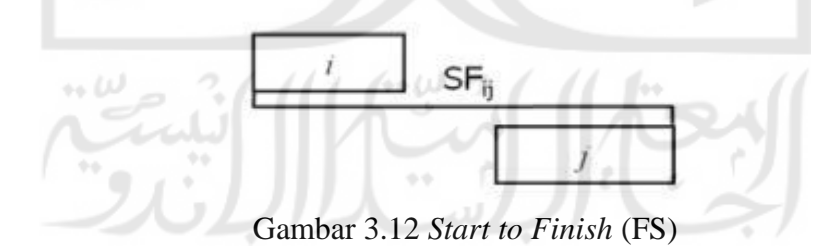

 $SF = x$ , artinya kegiatan j selesai setelah x hari kegiatan i dimulai

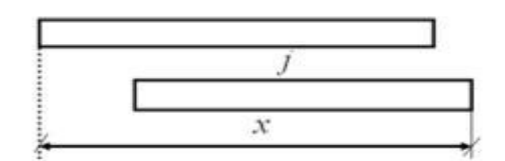

Gambar 3.13 *Start to Finish,* SF = x

Pada kegiatan dari *Finish to Finish* (FF) tenggang waktu untuk pada kegiatan berikutnya biasa dinamakan *"Lag time".* Namun sedangkan untuk kegiatan *Start to Start* (SS) dan *Start to Finish* (SF) kata lain yang disebutkan untuk tenggang waktu yaitu *"lead time"* (Faisol, 2010).

## **3.4.1 Perhitungan PDM**

Perhitungan PDM pada dasarnya sama dengan CPM, yaitu alam menggunakan perhitungan ke muka *(forward pass)* dalam menentukan *Earliest Star*t (ES) dan juga *Earliest Finish* (EF). Kemudian menggunakan perhitugan ke belakang *(backward pass)* dalam menentukan *Latest Finish* (LF) dan *Latest Start* (LS) yang berdasarkan pada hubungan logis yang ada diantara kegiatan.

Pada metode PDM dapat digambarkan adanya empat jenis hubungan antara aktivitas, yaitu pada *start to start, start to finish, finish to start* serta *finish to finish*. Hal tersebut digambarkan oleh sebuah lambang segi empat dan hal itu karena letak kegiatan ada pada bagian node.

### **a. Perhitungan ke Muka (***Forward Pass***)**

1. Hubungan Kegiatan *Finish to Finish* (FF)

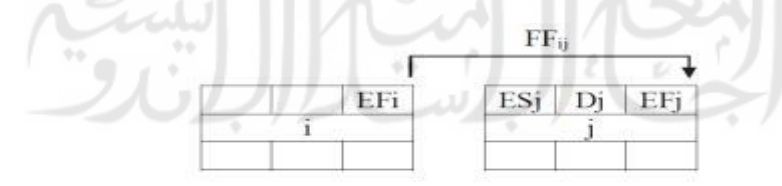

Gambar 3.14 Hubungan ke Muka Kegiatan FF

$$
EF_j = EF_i + FF_{ij}
$$

 $ES_i = EF_i - D_i$ 

# 2. Hubungan Kegiatan *Finish to Start* (FS)

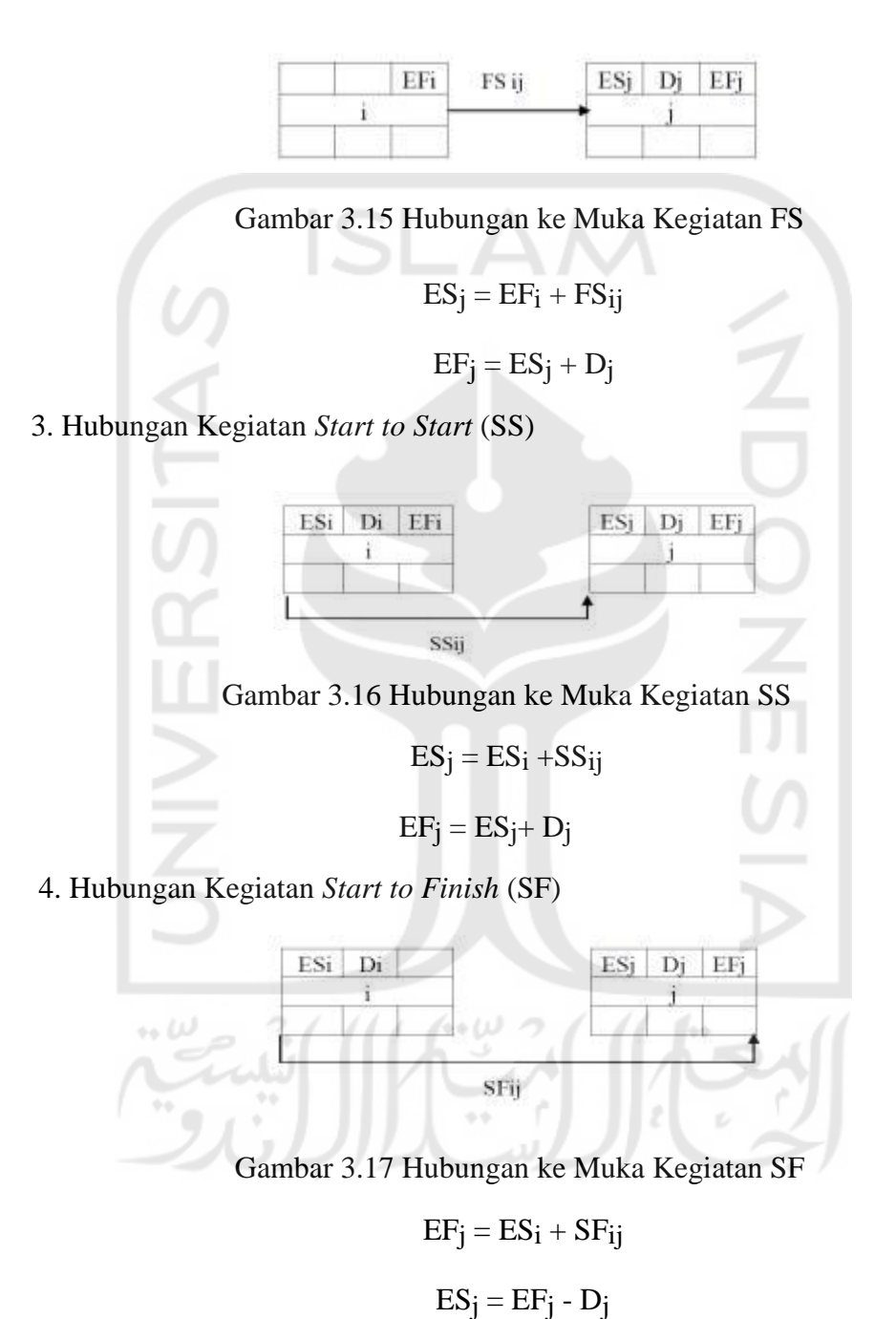

21

## **b. Perhitungan ke Belakang (***Backward Pass***)**

1. Hubungan Kegiatan *Finish to Finish* (FF)

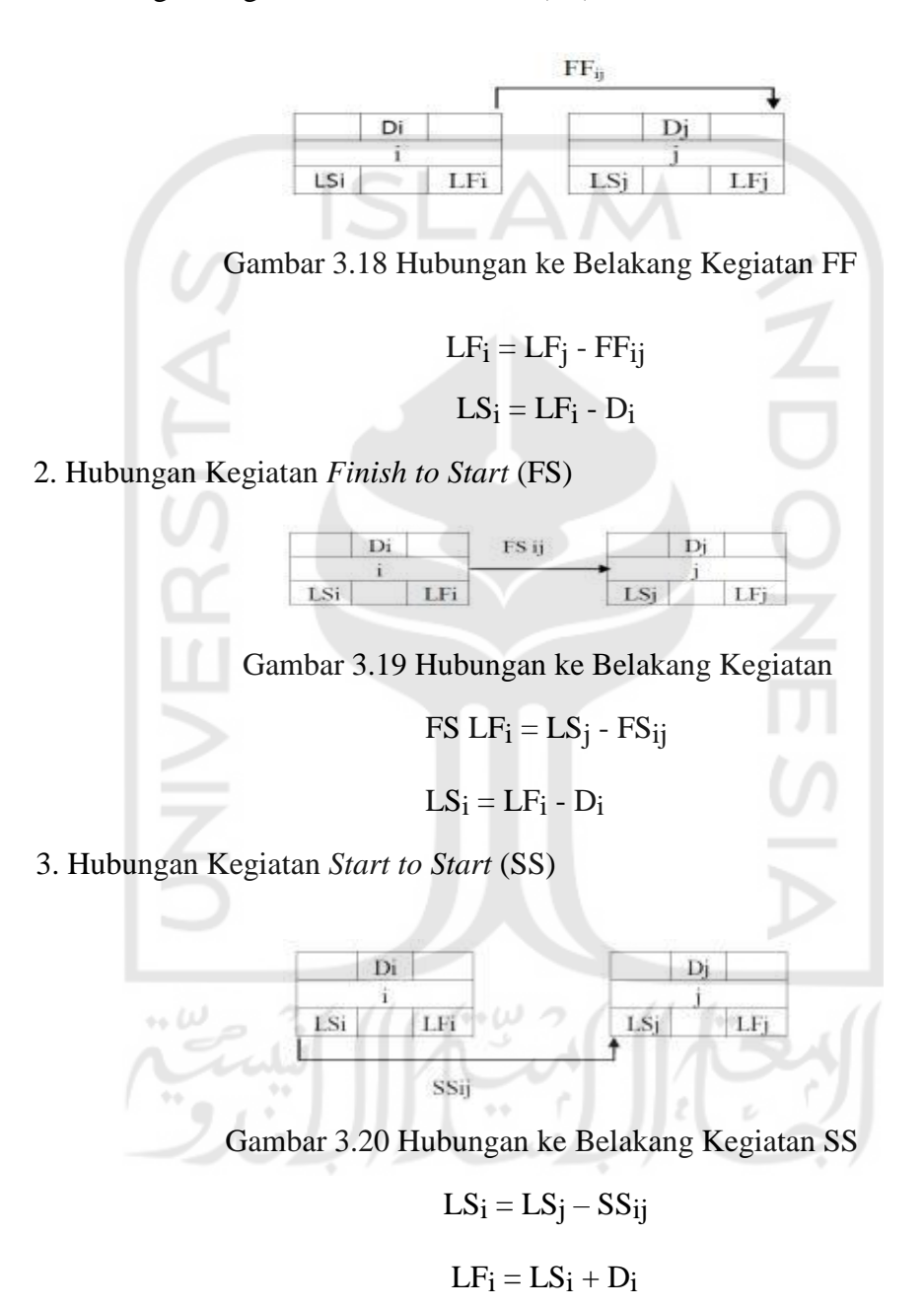

## 4. Hubungan Kegiatan *Start to Finish* (SF)

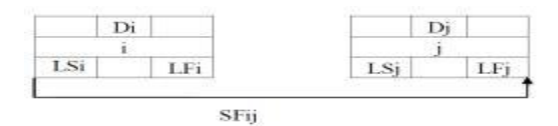

Gambar 3.21 Hubungan ke Belakang Kegiatan SF

 $LS_i = LF_j - SF_{ij}$  $LF_i = LS_i + D_i$ 

Dalam hitungan PDM ini, jika perhitungan kemuka leboih dari satu kegiatan *predecessor* yang konstrai berlainan maka ES dan EF di ambil dari yang maksimum. Namun apabila perhitungan ke belakang jika memiliki kegiatan *successor* yang hubungan ketergantungan atau konstrain nya berlainan maka LS dan EF yang di ambil adalah yang minimum (Faisol, 2010).

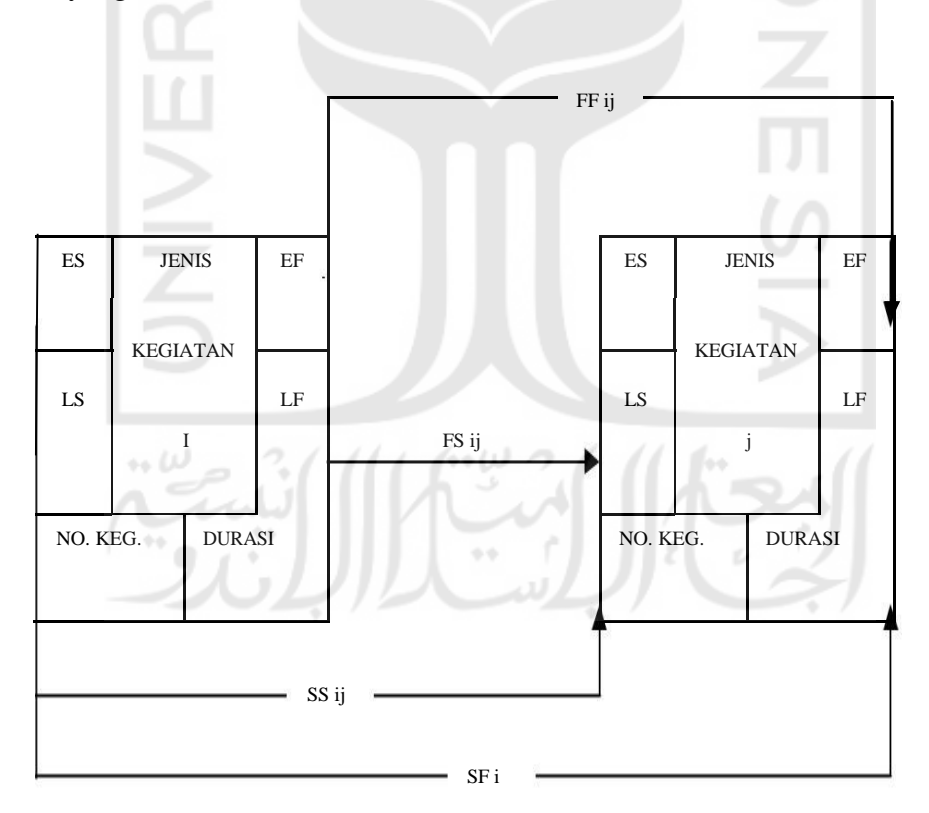

Gambar 3.22 Diagram Hubungan kegiatan i dan j dengan Menggunakan PDM (Sumber: Ervianto, 2002)

#### **3.5** *MICROSOFT PROJECT*

*Microsoft Project* merupakan suatu *software* yang kegunaannya untuk menyusun dan mempermudah penjadwalan, pengelolaan sumber daya, dalam pengorgansasian, menganalisa kemajuan pada suatu proyek agak lebih efektif dan efisien.

# **Analisa Dengan Metode Microsoft Project** Lembar kerja pada *Microsoft Project* ada 3 bagian, yaitu : *1. View Bar* Pada view Bar terdapat beberapa ikon seperti : *a. Calender*   $\frac{0}{2}$ *b. Gantt Cart c. Net Work Diagram d. Task Usage e. Traking Gantt f. Resource Graph g. Resource Sheet h. Resource Usage i. More Views 2. Gant Table 3. Chart Bar*

# **3.5.1 Hubungan Antar Kegiatan**

Apabila ingin mempermudah dalam penyusunan jaringan kerja maka hal tersebut dapat menggunakan aplikasi computer yaitu menggunakan Microsoft Project. Dalam melalui program Microsoft Project dapat digambarkan dalam 4 hubungan aktivitas yaitu :

1. *Start to Start (SS)* yaitu : suatu pekerjaan yang dimulai bersamaan dengan waktu pekerjaan lainnya.

- 2. *Start to Finish (SF)* yaitu : suatu pekerjaan yang abru boleh diakhiri apabila pekerjaan lainnya telah dimulai.
- 3. *Finish to Start (FS)* yaitu : suatu pekerjaan yang dimulai bersamaan juga dengan pekerjaan lainnya.
- 4. *Finish to Finish (FF)* yaitu : suatu pekerjaan yang selesainya bersamaan dengan selesainnya kegiatan yang lainnya.

Dilapangan sering kali terjadi penumpukan pada waktu atau tenggang waktu yang didalam hubungan antara dari dua buah pekerjaan. Maka untuk itu terlebih dulu perlunya susunan suatu logika ketergantungan pada kegiatan *(predecessor)* sebagai contoh :

- 1. **2 FS + 2** *days*: artinya yaitu pekerjaan akan dilaksanakan setelah pekerjaan nomor 2 selesai dan ditambah dua hari.
- 2. **2 FS 3** *days*: artinya yaitu pekerjaan akan dilaksanakan setelah pekerjaan nomor 2 selesai dan dikurangi tiga hari.

Suatu data yang diperlukan dalam penerapan untuk program ini adalah data perencanaan proyek seperti adanya jenis pekerjaan, durasi dan *predecessor* yang akan dimasukkan dalam table pada *MS project*. Kemudian data tersebut akan diolah secara otomatis sehingga mendapatkan hasil suatu diagram Preseden.

## **3.5.2 Metode Pelaksanaan** *Microsoft Project*

Adapun langkah-langkah Pelaksanaan *Microsoft Project* sebagai berikut :

- 1. Pertama pilih dan jalankan program *Microsoft Project*
- 2. Klik menu **file** dan pilih **New** maka akan muncul kotak dialog **Project Information**  yang ada dalam blank project.

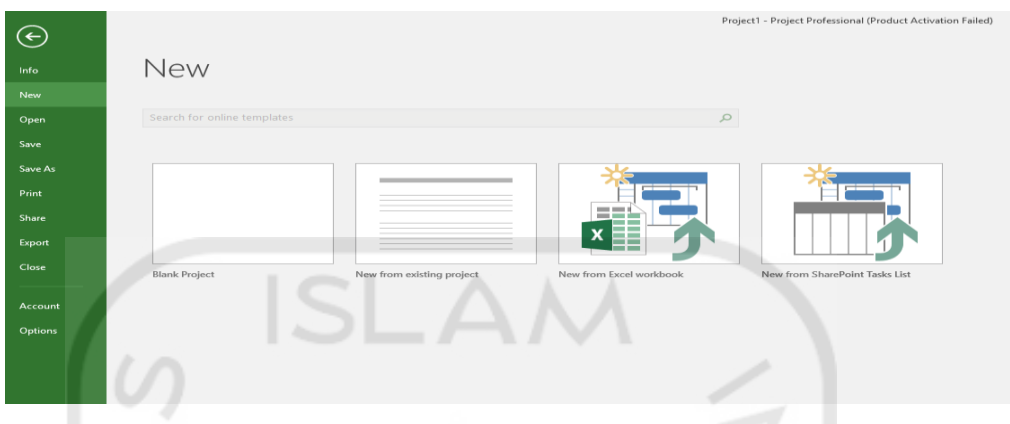

Gambar 3.23 Tampilan Blank Project

Kemudian akan muncul tampilan lembar kerja *Microsoft Project* yang baru seperti dibawah ini.

| File.                             | Took                       | Resource                                                                                                    | Report                           | <b>Project</b><br><b>View</b>                         | Format                                                          |                                                                                                    | Q Tell me what you want to do        |                                                                                     |                                                                         |                                                                                                 |                       | Sign in                                                | $\bullet$<br>ு                                                                                                    | $\mathbf{x}$             |
|-----------------------------------|----------------------------|----------------------------------------------------------------------------------------------------|----------------------------------|-------------------------------------------------------|-----------------------------------------------------------------|----------------------------------------------------------------------------------------------------|--------------------------------------|-------------------------------------------------------------------------------------|-------------------------------------------------------------------------|-------------------------------------------------------------------------------------------------|-----------------------|--------------------------------------------------------|----------------------------------------------------------------------------------------------------|--------------------------|
| Gantt<br>$C$ hart -<br>View.      | Paste<br><b>COLLECTION</b> | $\frac{36}{26}$ Cut<br>$\overline{u}$ (h) $\overline{u}$ Copy $\overline{v}$<br>Format Painter<br>Clinnoard | Catibri                          | $-211 -$<br>$\sim$<br>$B$ $I$ $M$ $23 - 24 -$<br>Font | <b>Review</b><br>$\overline{\phantom{a}}$<br><b>State Later</b> | Mark on Track v<br>Respect Links<br>$\Rightarrow$ $\Rightarrow$ $\Rightarrow$ inactivate<br>Schedule |                                      | $\frac{1}{2}$<br>Manually Auto<br>Schoolate Schoolate<br><b><i><u>VASKE</u></i></b> | The Inspect v<br><b>Higher</b><br><b>EU</b> Move -<br><b>III</b> Mode - | The Summary<br><sup>1</sup> Milestone<br>Task<br><b>Sit Deliverable -</b><br>÷<br><b>Insert</b> | $\Box$<br>Information | Notes<br>Details<br>Vill Add to Timeline<br>Properties | <b>ERR P Find</b> v<br>$C$ Clear v<br>Seroll<br>to Task (30 Fill =<br>Editing                                                                                                    |                          |
| TMELNE<br>Start<br><b>BA BUDE</b> |                            |                                                                                                    |                                  |                                                       |                                                                 |                                                                                                    | Add tasks with dates to the timeline |                                                                                     |                                                                         |                                                                                                 |                       |                                                        |                                                                                                    | <b>Finish</b><br>24 June |
|                                   | $\bullet$                  | Tack                                                                                                    | Mode = Tack Name                 | $\pm$ Duration $\pm$ Start                            |                                                                 | $=$ Finish                                                                                           | $=$ Predecessors $=$ Names           | Resource                                                                            |                                                                         |                                                                                                 | 23 Jun 19             | the company's company's company's                      | 1.30 Jun 19<br>$-$ Add New Column $ \mathbb{T}$ $\mathbb{W}$ $\mathbb{T}$ $\mathbb{W}$ $\mathbb{T}$ $\mathbb{R}$ $\mathbb{R}$ $\mathbb{N}$ $\mathbb{N}$ $\mathbb{N}$ $\mathbb{T}$ $\mathbb{N}$ $\mathbb{N}$ $\mathbb{N}$ $\mathbb{N}$ $\mathbb{N}$ $\mathbb{N}$ $\mathbb{N}$ $\mathbb{N}$ $\mathbb{N}$ $\mathbb{N}$ $\mathbb{N}$ $\mathbb$ |                          |
|                                   |                            |                                                                                                    |                                  |                                                       |                                                                 |                                                                                                    |                                      |                                                                                     |                                                                         |                                                                                                 |                       |                                                        |                                                                                                    |                          |
| GANTI CHAT                        |                            |                                                                                                    |                                  |                                                       |                                                                 |                                                                                                    |                                      |                                                                                     |                                                                         |                                                                                                 |                       |                                                        |                                                                                                    |                          |
|                                   |                            |                                                                                                    |                                  |                                                       |                                                                 |                                                                                                    |                                      |                                                                                     |                                                                         |                                                                                                 |                       |                                                        |                                                                                                    |                          |
|                                   |                            |                                                                                                    |                                  |                                                       |                                                                 |                                                                                                    |                                      |                                                                                     |                                                                         |                                                                                                 |                       |                                                        |                                                                                                    |                          |
|                                   |                            |                                                                                                    | _____                            |                                                       |                                                                 |                                                                                                    |                                      |                                                                                     |                                                                         |                                                                                                 |                       |                                                        |                                                                                                    |                          |
| $+ +$<br>Ready                    |                            |                                                                                                    | * New Tasks ; Manually Scheduled |                                                       |                                                                 |                                                                                                    |                                      |                                                                                     |                                                                         |                                                                                                 | $\sim$ $\sim$         | He'll<br><b>HH</b>                                     | $1 - 1 - 1$                                                                                                    |                          |

Gambar 3.24 Tampilan Lembar Kerja *Microsoft Project* 

3. Menentukan tanggal mulai proyek, langkah untuk memasukkan nilai tanggal dimulainya proyek adalah pilih perintah menu *Project* dan pilih *Project Information*, sehingga akan muncul jendela *Project Information*, lalu pilihlah *Project Start Date*

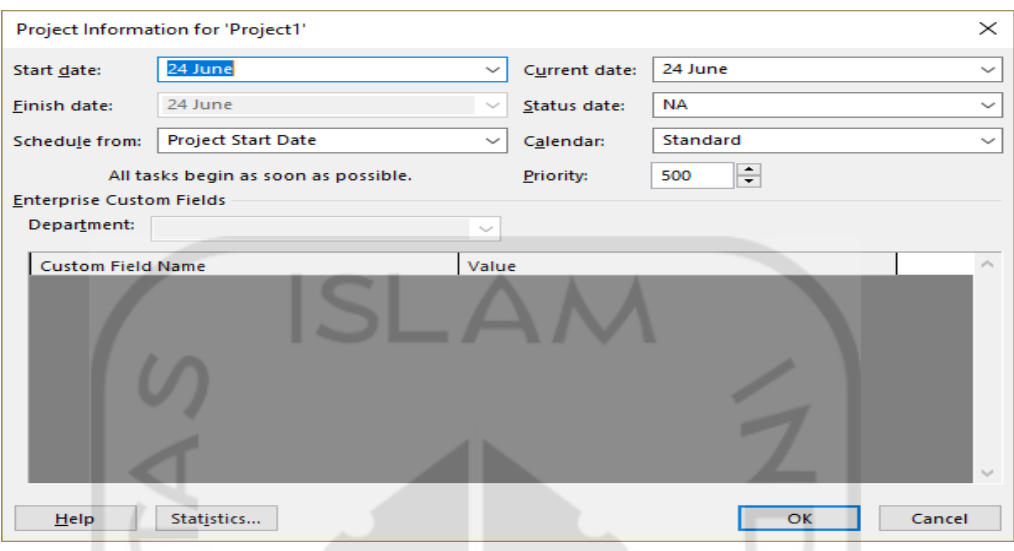

Gambar 3.25 Jendela *Project Information*

- 4. Masukkan kapan tanggal proyek harusnya dimulai pada pilihan *Start Date .*
- 5. Masukkan tanggal aktual saat anda memasukan data (tanggal sekarang) pada pilihan *Current Date*. Format input tanggal adalah mm/dd/yy (bulan/tanggal/tahun).
- 6. Masukan tanggal pada *Status Date* sama dengan *Current Date*.
- 7. Pilihlah **Calender** yang diinginkan lalu Klik tombol OK, terdapat 3 pilihan acuan *standard Calender* yaitu :
	- a. *Standard*
	- b. *24 hours*
	- c. *Night Shift*
	- Keterangan :
	- 1) *Standard*, sistem perhitungan waktu kerja menurut standart setiap hari kerja dari jam 8.00 pagi (8:00 am) sampai dengan 17:00 sore (5:00 pm), istirahat selama 1 jam dari jam 12:00 sampai 13:00 dengan hari kerja senin sampai Jum'at.
	- 2) **24** *hours*, system perhitungan waktu kerja yang tidak memperhitungkan adanya waktu istirahat dan hari libur. Dilakukan setiap saat tanpa libur mulai minggu sampai sabtu, 00.00 (12:00 am) sampai dengan 12:00 (12:00 pm)
- 3) *Night Shift*, system sistem perhitungan waktu kerja hanya hanya pada malam hari mulai jam 23.00 (11:00 pm) sampai dengan 08.00 (8:00 am) dari senin malam sampai sabtu pagi. Waktu istirahat selama 1 jam pada pukul 3.00 am (pagi) sampai dengan 4.00 am (pagi).Pilih standard.
- 8. Mengisikan keterangan proyek, seperti nama perusahaan / instansi pelaksana proyek, pimpinan proyek dan sebagainya. langkahnya adalah klik menu *File*, klik *Info*, klik *Project information*, dan lalu klik *Advanced Properties***.**

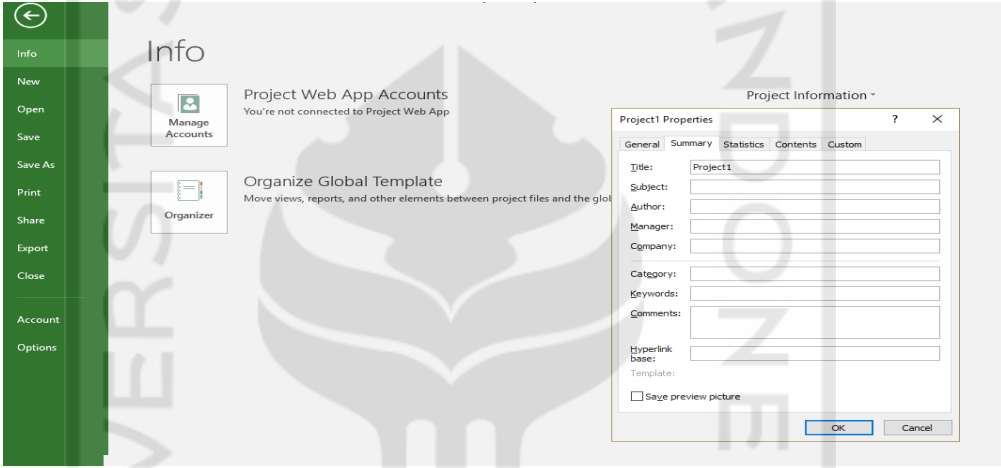

Gambar 3.26 Tabulasi *Summary* pada *Project Properties* 

| <b>Title</b>   | : berisi judul naskah dalam judul proyek               |
|----------------|--------------------------------------------------------|
| <b>Subject</b> | : berisi keterangan dari judul proyek                  |
| <b>Author</b>  | : berisi nama pembuat atau pemilik proyek              |
|                | Manager: berisi nama manajer perusahaan pemilik proyek |
|                | Company: berisi nama perusahaan yang menangani proyek  |
|                |                                                        |

9. Membuat kalender baru dengan klik menu *Tools / Change Working Time,* maka akan tampil kotak dialog *Change Working Time.*

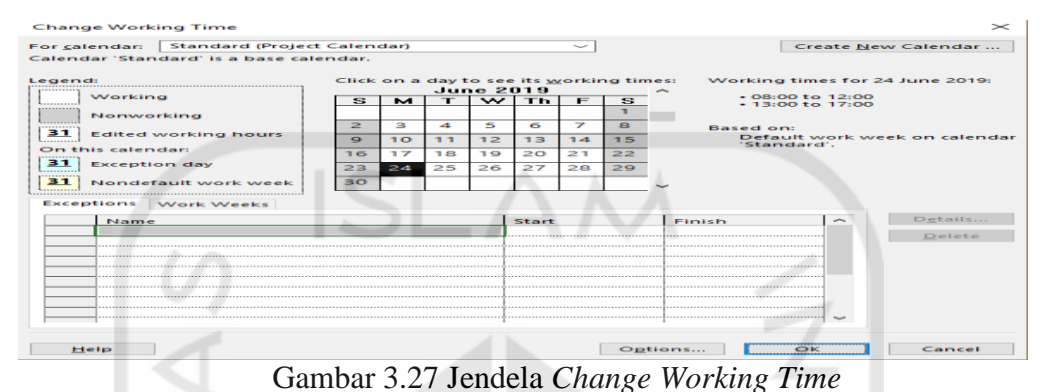

- 10. Pada *Select Date* (s), tekan tombol *scroll up* sampai menemukan bulan yang diinginkan.
- 11. Klik tombol *New*, ketik kalender kerja pada kotak Name, berikan nama Kalender Proyek yang dinginkan kemudian option *Make a copy of standard* (Duplikasi terhadap *standard calendar*).

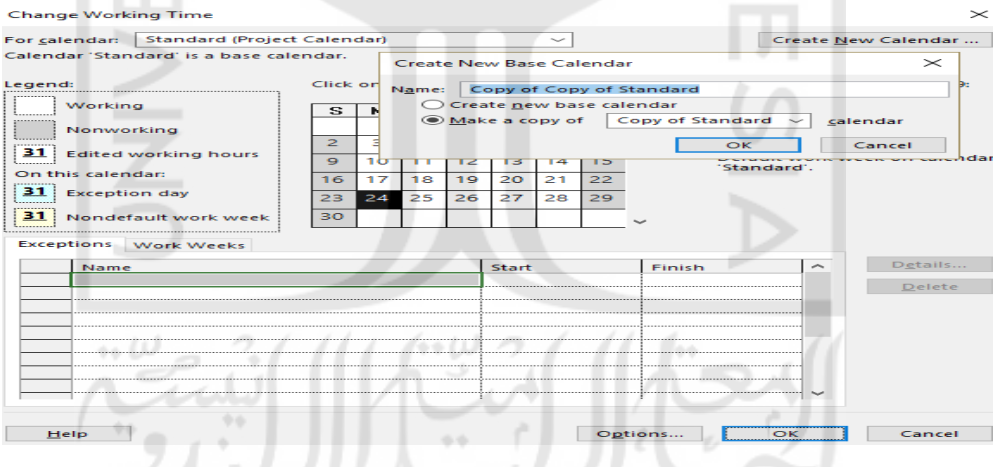

Gambar 3.28 Jendela *Create New Base Calendar* 

11. Aktifkan tab *work week* yang ada dibagian bawahnya, kemudian klik tombiol *Details*. Berikutnya akan tampil kotak dialog *Details for '[Default]'* seperti gambar berikut :

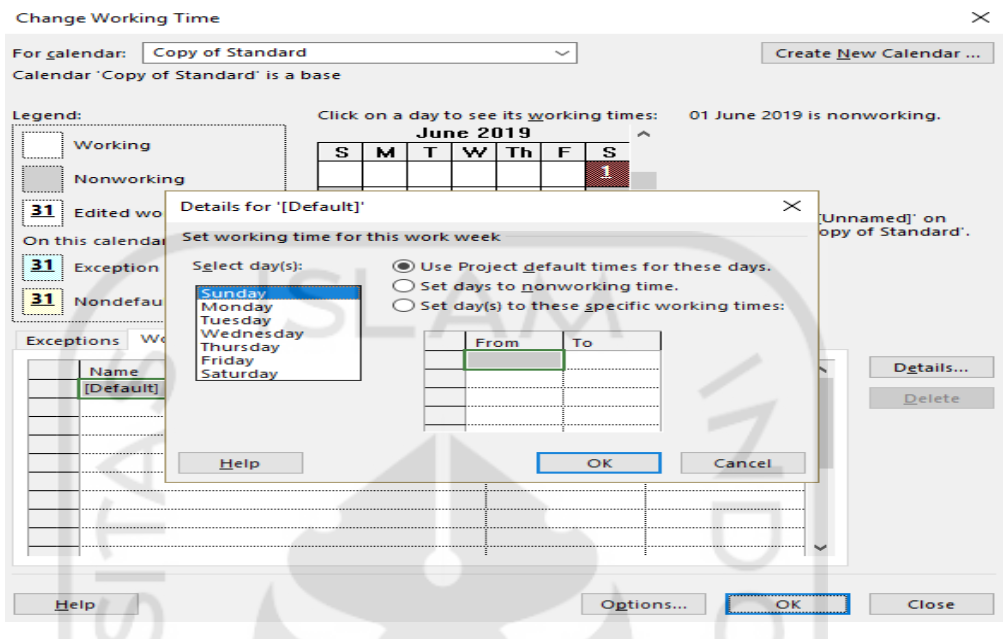

Gambar 3.29 Jendela kotak *Dialog Change Working Time*

- 12. Isilah jam kerja proyek pembangunan rukun. sebagai contoh pkl, 8.00 s/d 12.00 dan 13.00 s/d 17.00 untuk hari Senin – Kamis.
- 13. Untuk hari jumat terdapat perbedaan waktu istirahat yaitu pkl 11.30 s/d 13.00 dan pulang kerja pkl. 17.30
- 14. Hari sabtu dan minggu merupakan hari libur, blok hari minggu pada kalender dan pilihlah *Nonworking time.*
- 15. Membuat jadwal libur pada Change Working Time, pilih tanggal libur yang dinginkan, sebagai contoh libur untuk Hari Raya Idul Fitri tanggal 5-6 juni 2019 selama waktu pelaksanaan proyek masukan tanggal tersebut menjadi *Nonworking time* pada tab *Exception*, ketikan nama atau keterangan hari libur yang anda buat pada kolom Name lalu pilih tanggal bagian *Start* dan *Finish* klik *Ok*.

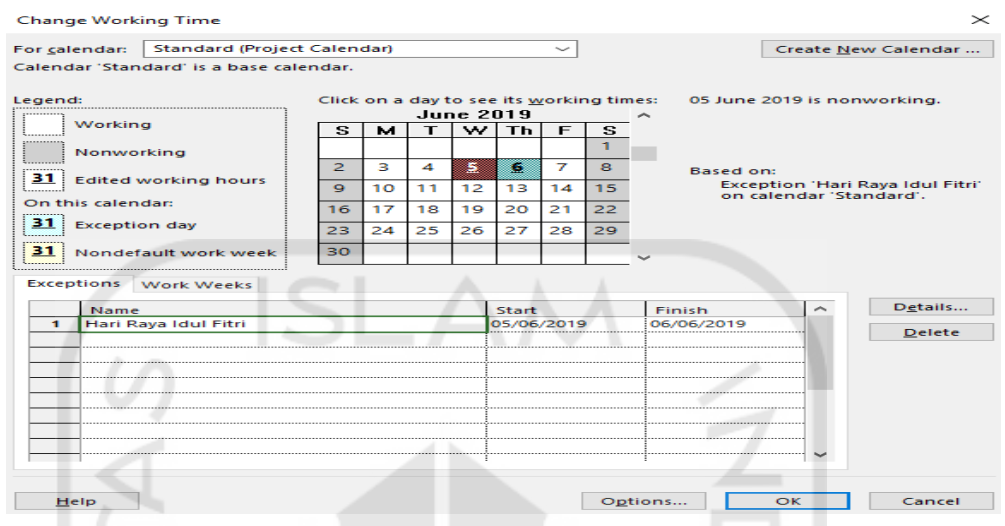

Gambar 3.30 Jendela kotak *Dialog Change Working Time Exception*

- 16. Memasukkan item item pekerjaan dari data yang diperoleh pada kolom nama pekerjaan, dari awal pekerjaan hingga semua selesai.
- 17. Adapun umtuk mempermudah dalam pembacaan maka dilakukan pengelompokkan pekerjaan yaitu pekerjaan utama (*Summary Task*) dan pekerjaan rincian (*Sub Task*).

| ы                               |                                                                     |                                   | ≂        |                           |                                                                              |                                |             | <b>Gantt Chart Tools</b>         |                                  |                                                              |         |  |
|---------------------------------|---------------------------------------------------------------------|-----------------------------------|----------|---------------------------|------------------------------------------------------------------------------|--------------------------------|-------------|----------------------------------|----------------------------------|--------------------------------------------------------------|---------|--|
| <b>File</b>                     | Task                                                                |                                   | Resource | Report                    | Project                                                                      |                                | <b>View</b> | Format                           |                                  | $\operatorname{\mathsf{Q}}\nolimits$ Tell me what you wa     |         |  |
| Ħ<br>Gantt<br>$Chart -$<br>View | do Cut<br>رڪر<br>lin Copy +<br>Paste<br>Format Painter<br>Clipboard |                                   |          |                           | Calibri<br>$-111$<br>や<br>$\mathbf{B}$<br>$\cup$<br>$\boldsymbol{r}$<br>Font |                                |             | 50 <sub>2</sub><br>75% 100%<br>₩ | $\Rightarrow$ $\sin$<br>Schedule | Mark on Track $\sim$<br>Respect Links<br><b>← Inactivate</b> |         |  |
| TIMELINE                        | Start<br>08 July                                                    | 8:00                              | 12:00    | 16:00                     | 20:00                                                                        | 0:00                           | 4:00        | 8:00                             | 12:00                            | 16:00                                                        | 20:00   |  |
|                                 | $\bullet$                                                           | Task<br>Mode $\blacktriangledown$ |          | <b>Task Name</b>          |                                                                              |                                | Duration    | Start                            |                                  | Finish                                                       | Pred    |  |
| 1                               | <b>1-4-</b>                                                         |                                   |          |                           |                                                                              |                                |             | a.                               |                                  |                                                              |         |  |
| $\overline{z}$                  |                                                                     | <b>Case</b>                       |          | <b><i>a</i></b> Persiapan |                                                                              |                                | 5 days      | 08 July                          |                                  | 13 July                                                      |         |  |
| 3                               |                                                                     | ×                                 |          | Belanja alat Material     |                                                                              |                                | 3 days      | 08 July                          |                                  | 10 July                                                      |         |  |
| $\overline{\mathbf{4}}$         |                                                                     | ₩                                 |          |                           |                                                                              | Melakukan Pengukuran<br>5 days |             |                                  | <b>Vlul 60</b>                   |                                                              | 13 July |  |
|                                 | ٠                                                                   |                                   |          |                           | $\div$                                                                       |                                |             | v                                |                                  |                                                              |         |  |

Gambar 3.31 Pengelompokkan Data Pekerjaan

- 18. Mengatur durasi pekerjaan / tentukan waktu pelaksanaan proyek pada kolom durasi.
- 19. Memasukkan jenis hubungan pekerjaan, adapun jenis pekerjaan sebagai berikut : 1. *Finish to Start* **(FS)**
- 2. *Star to Start* **(SS)**
- 3. *Finish to Finish* **(FF)**
- 4. *Start to Finish* **(SF)**

Seteleah menentukan jenis hubungan pekerjaan apa saja yang digunakan dalam perencanaan jadwal proyek maka secara otomatis pada kolom *start* dan *finish* akan muncul sendiri. Kemudian klik file, Save as untuk menyimpan data yang sudah dikerjakan.

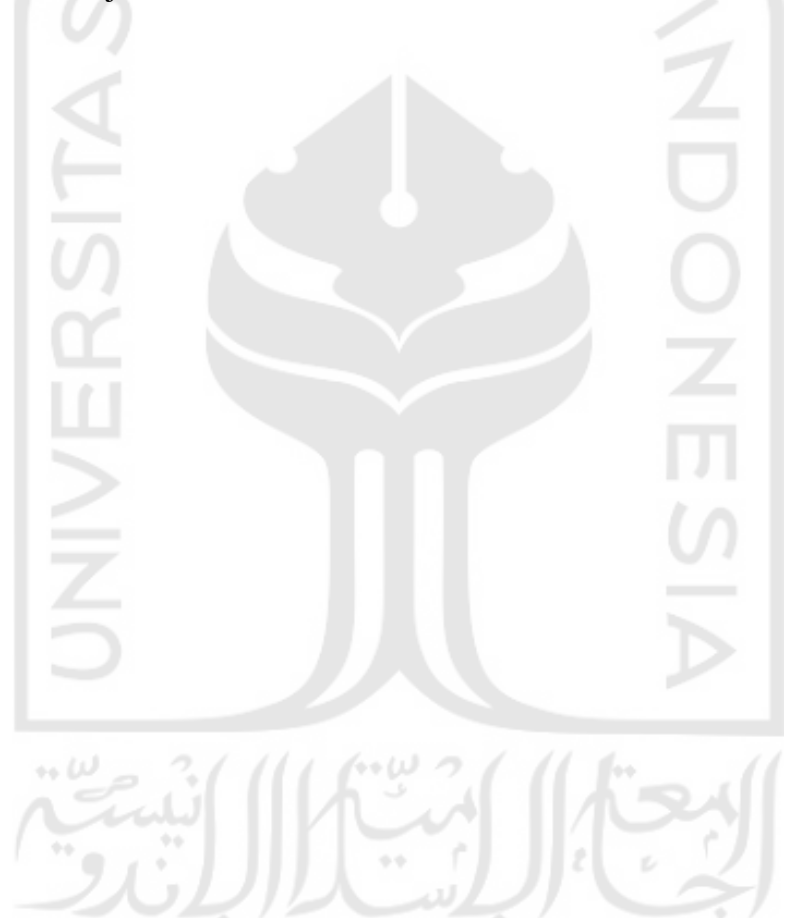